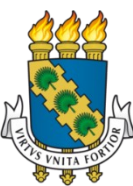

# **UNIVERSIDADE FEDERAL DO CEARÁ PRÓ-REITORIA DE PESQUISA E PÓS-GRADUAÇÃO MESTRADO PROFISSIONAL EM ENSINO DE CIÊNCIAS E MATEMÁTICA**

# **CARLOS GUTIERREZ FARIAS PEREIRA**

# **PRODUTO EDUCACIONAL: DESCRIÇÃO DAS SESSÕES DIDÁTICAS PARA O ENSINO DE FUNÇÕES ELEMENTARES, UTILIZANDO O** *SOFTWARE LIBREOFFICE CALC* **COMO RECURSO TECNOLÓGICO**

**FORTALEZA 2022**

## CARLOS GUTIERREZ FARIAS PEREIRA

# PRODUTO EDUCACIONAL: DESCRIÇÃO DAS SESSÕES DIDÁTICAS PARA O ENSINO DE FUNÇÕES ELEMENTARES, UTILIZANDO O *SOFTWARE LIBREOFFICE CALC* COMO RECURSO TECNOLÓGICO

Produto Educacional submetido ao Mestrado Profissional em Ensino de Ciências e Matemática (ENCIMA) da Universidade Federal do Ceará, como requisito parcial para obtenção do título de Mestre em Ensino de Ciências e Matemática. Área de concentração: Ensino de Ciências e Matemática.

Orientadora: Prof. Dra. Silvany Bastos Santiago.

FORTALEZA 2022

## CARLOS GUTIERREZ FARIAS PEREIRA

# A UTILIZAÇÃO DO *SOFTWARE LIBREOFFICE CALC* COMO RECURSO TECNOLÓGICO PARA O ENSINO DE FUNÇÕES ELEMENTARES

Produto Educacional submetido ao Mestrado Profissional em Ensino de Ciências e Matemática (ENCIMA) da Universidade Federal do Ceará, como requisito parcial para obtenção do título de Mestre em Ensino de Ciências e Matemática. Área de concentração: Ensino de Ciências e Matemática.

Aprovada em 25 / 01 / 2022.

## BANCA EXAMINADORA

Prof. Dra. Silvany Bastos Santiago (Orientadora) Universidade Federal do Ceará (UFC)

\_\_\_\_\_\_\_\_\_\_\_\_\_\_\_\_\_\_\_\_\_\_\_\_\_\_\_\_\_\_\_\_\_\_\_\_\_\_\_\_\_\_\_\_\_\_\_\_\_\_\_\_\_\_\_\_\_

Prof. Dra. Maria José Costa dos Santos Universidade Federal do Ceará (UFC)

\_\_\_\_\_\_\_\_\_\_\_\_\_\_\_\_\_\_\_\_\_\_\_\_\_\_\_\_\_\_\_\_\_\_\_\_\_\_\_\_\_\_\_\_\_\_\_\_\_\_\_\_\_\_\_\_\_\_

Prof. Dra. Isabel Magda Said Pierre Carneiro Instituto Federal de Educação, Ciência e Tecnologia do Ceará (IFCE)

\_\_\_\_\_\_\_\_\_\_\_\_\_\_\_\_\_\_\_\_\_\_\_\_\_\_\_\_\_\_\_\_\_\_\_\_\_\_\_\_\_\_\_\_\_\_\_\_\_\_\_\_\_\_\_\_\_

# **SUMÁRIO**

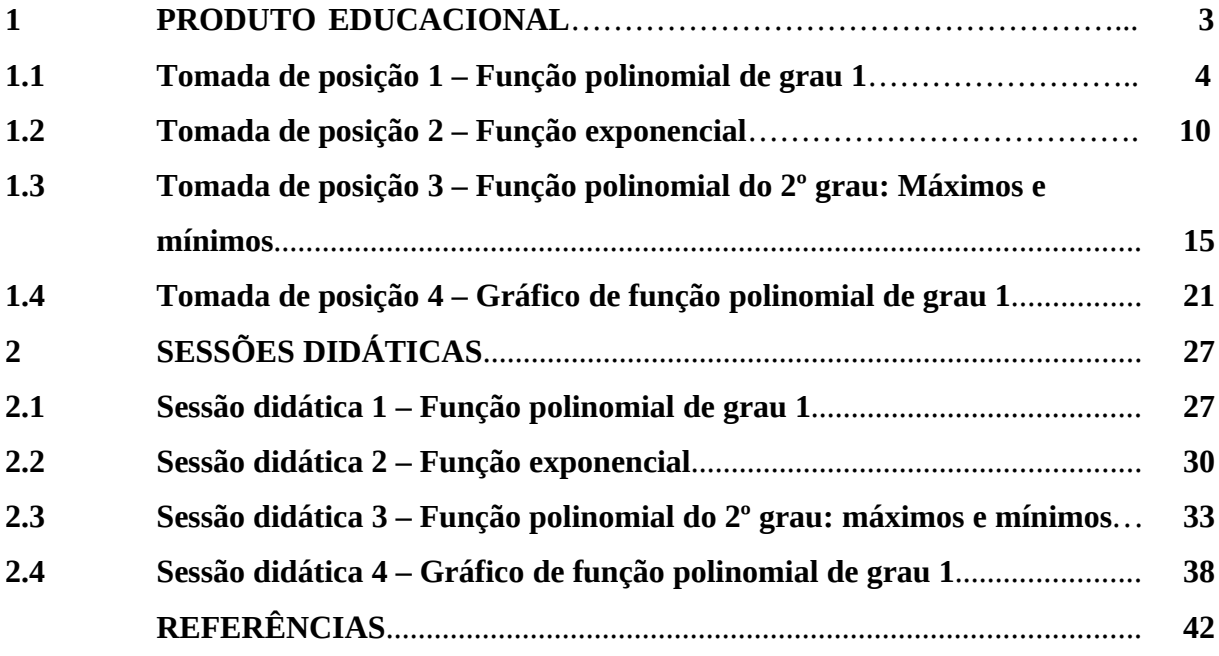

#### <span id="page-4-0"></span>**1 PRODUTO EDUCACIONAL**

Este produto educacional busca facilitar a inserção do uso das tecnologias digitais no ensino. O professor de matemática poderá utilizar este material em suas aulas, pois se trata de uma proposta de abordagem diferente de questões embasada nos descritores do Sistema de Avaliação da Educação Básica (Saeb) ou do Sistema Permanente de Avaliação da Educação Básica do Ceará (SPAECE).

Desse modo, no capítulo 2 deste produto educacional, serão apresentadas quatro propostas de sessões didáticas baseadas na metodologia Fedathi, envolvendo os descritores do Saeb e do SPAECE com o uso do *software LibreOffice Calc*.

Para uma melhor compreensão do leitor, são apresentadas, a seguir, as definições das etapas da metodologia Fedathi. Elas são as mesmas conceituadas na dissertação.

Segundo Sousa (2015), a realização da Sequência Fedathi é composta em três níveis: preparação, vivência e análise; e por quatro etapas, são estas: tomada de posição, maturação, solução e prova. Conforme Santos, Lima e Borges Neto (2013), a preparação da SF é o momento inicial em que está compreendida a análise teórica e a análise ambiental. Por sua vez, a análise teórica consiste no estudo do conteúdo ou tema que será abordado pelo professor, considerando os aspectos da organização dos conteúdos, o *plateau* (nivelamento) dos discentes em relação ao assunto que será abordado e o próprio saber do professor a respeito do conteúdo, bem como decidir o objetivo e a necessidade do uso de eventuais materiais na prática de aula (SOUSA, 2015). A análise ambiental são informações referentes ao local em que será ministrada a aula, dispondo elencar quais recursos didáticos serão utilizados, o tempo de aula e outras informações que sejam necessárias para a construção da sessão didática (SOUSA, 2015). A seguir, serão definidas as quatro etapas que são executadas na vivência.

Pinheiro (2016) afirma que a tomada de posição é o momento no qual o docente vai apresentar ao discente uma situação desafiadora, podendo ser um jogo, um problema ou atividade, de forma que o estimule a procurar uma solução, utilizando para isso seu conhecimento prévio acerca da situação lançada, bem como o seu senso investigativo.

Pinheiro (2016) ainda relata que a maturação é a etapa em que o discente analisa o problema dado inicialmente. Nessa etapa, o aluno pensa nos caminhos de solução da questão desafiadora, busca estratégias de como alcançá-la e propõe hipóteses de solução sobre o problema. É relevante ressaltar que, nessa etapa, o professor deve agir com uma pedagogia "mão no bolso", como defende Borges Neto (2018). Tal atitude se baseia na forma de interação do professor nessa fase, ou seja, deve saber agir de modo que não forneça a resposta pronta ao aluno quando este tiver dúvidas.

Segundo Ferreira (2018), na etapa da solução, o aluno deverá criar, organizar e representar modelos que o auxilie a solucionar o problema inicial. Não há necessidade de padronizar um modelo, pois tais modelos podem ser exibidos em linguagem matemática através de gráficos, tabelas, esquemas ou verbalizações. É uma etapa que requer um tempo maior, pois é nela que acontecem as discussões, as trocas de conhecimentos entre os alunos com apresentação dos modelos encontrados por eles. Além disso, nesta etapa, os alunos pensam e refletem sobre as suas construções de solução, tornando-se um momento de suma importância pedagógica. Já o professor deve ser o mediador, induzindo as discussões sobre os modelos de soluções encontradas, mostrando as possíveis lacunas e os erros que não condizem com a solução.

Por fim, há a etapa da prova que consiste na apresentação correta da solução do problema dado pelo professor. Este é o momento no qual o docente formaliza a resposta, podendo utilizar uma notação mais técnica, além de fazer uma conexão entre os modelos encontrados pelos alunos e o modelo matemático, tendo como objetivo final a aprendizagem do aluno (VIEIRA, 2017).

Após a preparação e a vivência, a etapa que se segue é a do estágio em que o docente realiza a análise do trabalho executado, utilizando como referência os momentos da preparação e da vivência, de forma a avaliar seu próprio trabalho (SOUSA, 2015).

 No próximo tópico, serão apresentados os passos de como desenvolver a resolução da situação-problema no nível da vivência utilizando o *LibreOffice Calc,* isto é, uma sugestão de como o professor pode desenvolver as etapas para que se alcance a resposta correta.

#### <span id="page-5-0"></span>**1.1 Tomada de posição 1 – Função polinomial de grau 1**

Inicia-se este tópico com a tomada de posíção. Trata-se de uma questão sobre função afim.

**Tomada de posição. (UFRN/2008)** Um comerciante decidiu fabricar camisetas de malha para vendê-las na praia, ao preço de R\$ 8,00 a unidade. Investiu no negócio R\$  $320,00$ . Sabendo que o lucro $(y)$  obtido é função da quantidade de unidades vendidas $(x)$ , o gráfico que mais se aproxima da representação dessa função é:

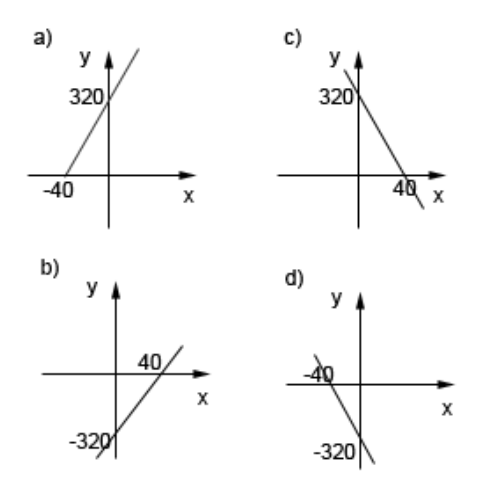

Esse problema se associa ao descritor 28 do SPAECE, a saber: reconhecer a representação algébrica ou gráfica da função polinomial de 1º grau. A seguir, há as figuras que ilustram os passos realizados para a resolução da situação-problema no *LibreOffice Calc*.

Figura 1.1 – Resolução completa da situação-problema via *LibreOffice Calc*

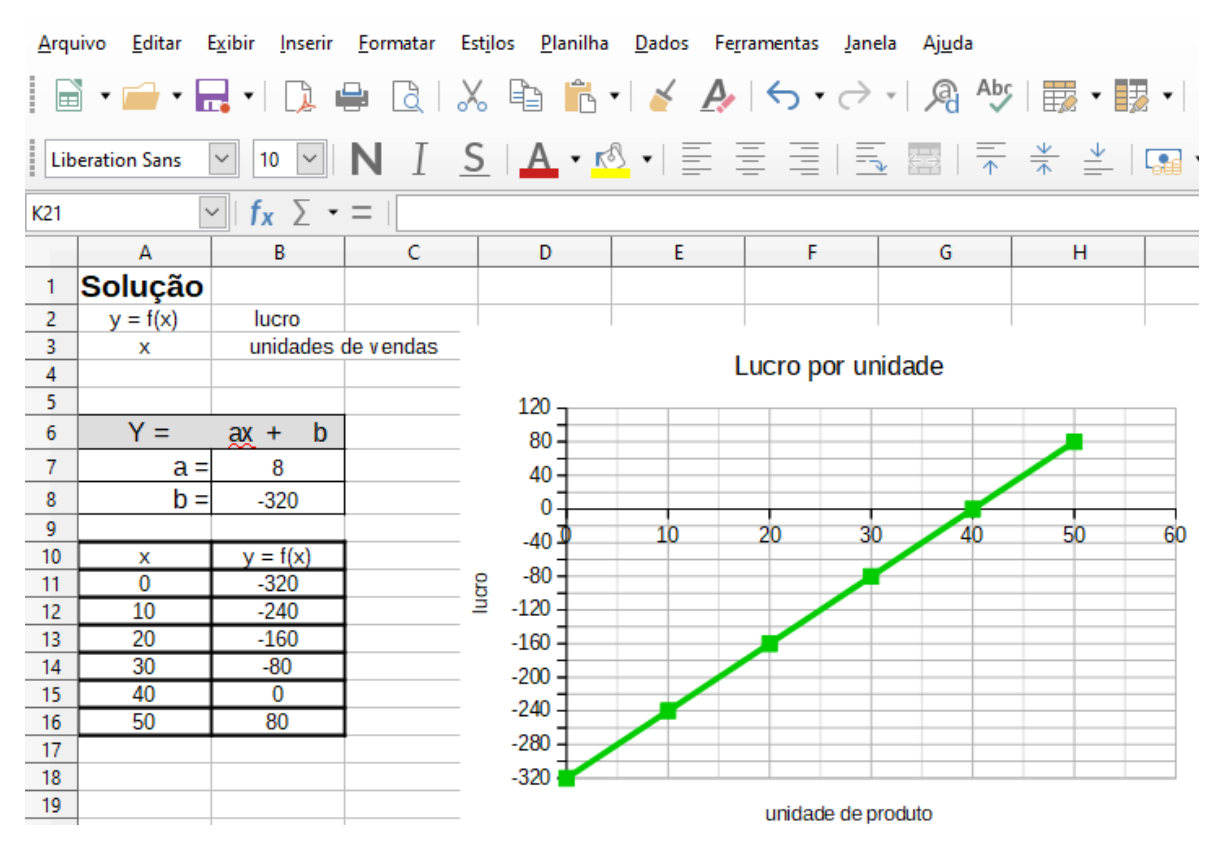

Fonte: Elaborado pelo autor.

Passo 1: Para a inserção dos nomes "solução", "lucro", "unidades de vendas", "x"  $e''y = f(x)$ ", basta clicar na célula e escrevê-los.

**Passo 2:** Para a inserção das tabelas, coloque as representações algébricas como mostrado na figura 1.2. Para os valores dos coeficientes a e b, deve-se clicar na célula e pôr "=" mais o número correspondente dos respectivos coeficientes. Para deixar mais espessas as linhas e as colunas das tabelas, deve-se clicar e segurar o botão esquerdo do mouse e selecionar todas as linhas e colunas que desejar. Após a seleção, clique com o botão direito sobre o campo selecionado e procure por "formatar células". Em seguida, abrirá uma janela na qual se deve selecionar a aba "bordas" para poder aumentar a espessura das linhas e colunas da tabela.

Figura 1.2 – Construção da representação algébrica da função via *LibreOffice Calc*

| Ξ          | <u>ax</u><br>n |  |
|------------|----------------|--|
| $a -$<br>= |                |  |
|            |                |  |
|            |                |  |

Fonte: Elaborado pelo autor.

**Passo 3:** Para a construção da tabela que servirá de base para a representação gráfica, deve-se colocar os **números** na coluna do "x" e os valores que estão na coluna "y=f(x)" devem ser preenchidos da seguinte maneira; escreva na célula B11: =\$B\$7\*A11+ \$B\$8. Isso corresponde a escrever  $f(x) = ax + b$ . Agora, basta repetir esse processo nas demais linhas, podendo clicar e segurar com o botão esquerdo do mouse na parte inferior direita da célula e arrastar para as demais linhas abaixo dela, caso queira fazer de forma automática. A figura 1.3 mostra como fica o resultado após esses passos.

Figura 1.3 – Construção da tabela via *LibreOffice Calc*

| ч  |    |            |
|----|----|------------|
| 10 | x  | $y = f(x)$ |
| 11 |    | $-320$     |
| 12 | 10 | $-240$     |
| 13 | 20 | $-160$     |
| 14 | 30 | -80        |
| 15 | 40 |            |
| 16 | 50 | 80         |

Fonte: Elaborado pelo autor.

**Passo 4:** Para a construção do gráfico, deve-se clicar em "inserir" e, em seguida, "gráfico" (ver figura 1.4). Após isso, abrirá uma janela na qual se pode entrar com os dados para a construção do gráfico (ver figura 1.5).

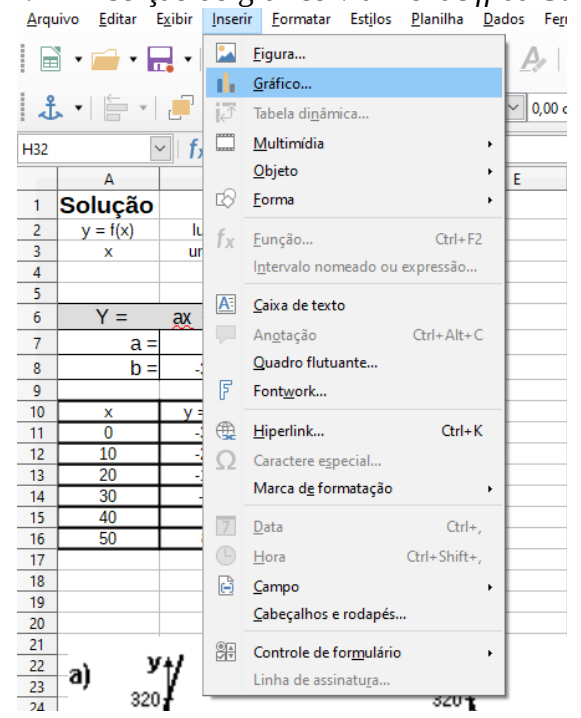

Figura 1.4 – Inserção do gráfico via *LibreOffice Calc –* Inserir + gráfico

Fonte: Elaborado pelo autor.

Figura 1.5 – Inserção do gráfico via *LibreOffice Calc –* XY (Dispersão)

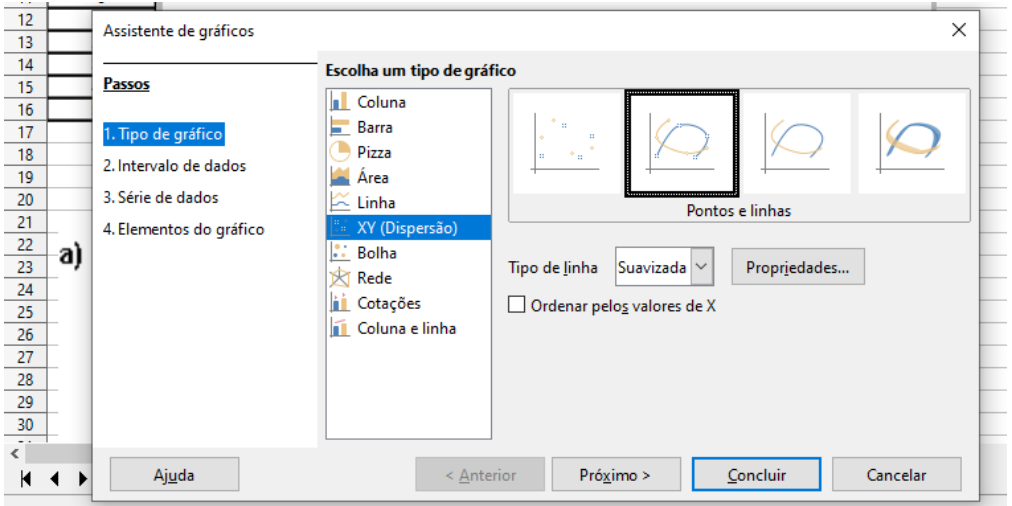

Fonte: Elaborado pelo autor.

Passo 5: Como ilustrado na figura 1.5, deve-se clicar em "1. Tipo de gráfico", escolher "XY (Dispersão)", selecionar "pontos e linhas" e escolher a opção do tipo de linha "suavizada".

**Passo 6:** Depois, deve-se ir em "3. Série de dados" e clicar em "adicionar" (ver figura 1.6). Na sequência, aparecerá na janela a opção para renomear o gráfico e adicionar os dados da tabela (ver figuras 1.7, 1.8 e 1.9).

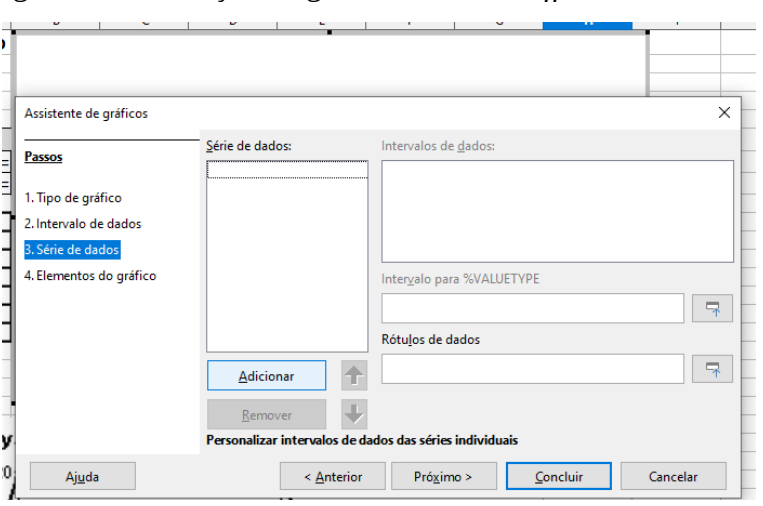

Figura 1.6 – Inserção do gráfico via *LibreOffice Calc –* Série de dados

Fonte: Elaborado pelo autor.

Figura 1.7 – Inserção do gráfico via *LibreOffice Calc –* Nome.

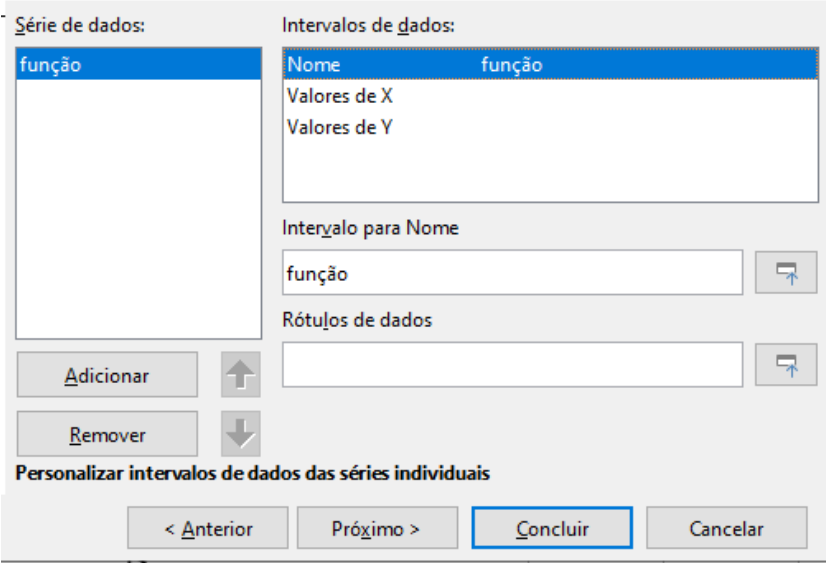

Fonte: Elaborado pelo autor.

| $y = f(x)$<br>x                                                                           | lucro<br>unidades de vendas                                                                          |                                                                                                    | Intervalos de dados<br>Intervalo de dados Série de dados        |                                                                                                    | $\times$ |
|-------------------------------------------------------------------------------------------|----------------------------------------------------------------------------------------------------|----------------------------------------------------------------------------------------------------|-----------------------------------------------------------------|----------------------------------------------------------------------------------------------------|----------|
| $Y =$<br>$a =$<br>$b =$<br>×<br>$\overline{0}$<br>10<br>$\overline{20}$<br>30<br>40<br>50 | $\mathbf b$<br>$ax +$<br>8<br>$-320$<br>$y = f(x)$<br>$-320$<br>$-240$<br>$-160$<br>$-80$<br>0<br>80 | 120 号<br>$80\frac{3}{10}$<br>40 를<br>0 <sup>1</sup><br>$-40$<br>-80 표<br>luaro<br>$-120 +$<br>$-160$ $\frac{3}{4}$<br>$-200$ $+$<br>$-240 +$<br>$-280$<br>$-320 +$ | Série de dados:<br>Coluna B<br>Æ<br><b>Adicionar</b><br>Remover | Intervalos de dados:<br>Nome<br>Valores de X<br>\$Solução.\$A\$11:\$A\$16<br>Valores de Y<br>\$Solução.\$B\$11:\$B\$16<br>Intervalo para Valores de X<br>\$Solução.\$A\$11:\$A\$16<br>Rótulos de dados | 导        |
| v.<br>-a)<br>320                                                                          |                                                                                                    | v.<br>C)<br>$320 -$                                                                                                    | Ajuda                                                           | QK                                                                                                    | Cancelar |

Figura 1.8 – Inserção do gráfico via *LibreOffice Calc –* Inserção dos valores de x

Fonte: Elaborado pelo autor.

Figura 1.9 – Inserção do gráfico via *LibreOffice Calc –* Inserção dos valores de y

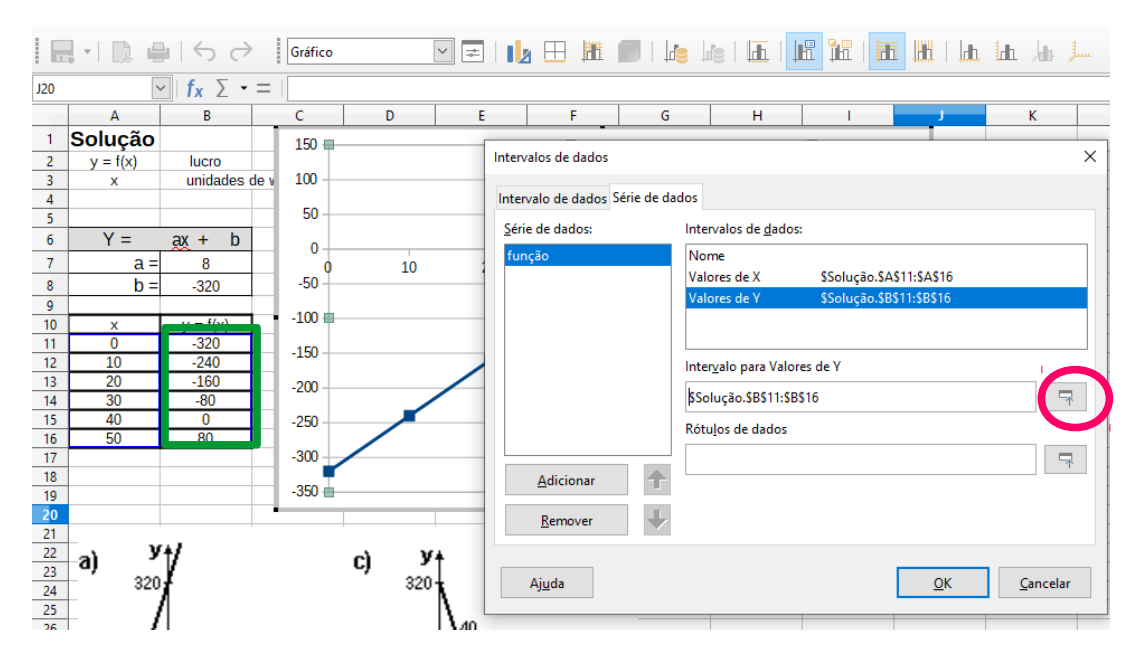

Fonte: Elaborado pelo autor.

**Passo 7:** Para selecionar os dados, deve-se escolher o intervalo de dados "valores de x" e clicar neste botão em que há um círculo de cor preta indicado na figura 1.8. Após isso, clique e segure com o botão esquerdo do mouse sobre os valores da coluna x indicados na figura 1.8 pela cor verde. Em seguida, deve-se escolher o intervalo de dados "valores de y" (ver figura 1.9) e repetir o mesmo procedimento realizado anteriormente.

**Passo 8:** O gráfico será apresentado na janela e, para ficar similar à figura 1.1, basta formatá-lo.

Passo 9: Para formatar os eixos, basta fazer um clique duplo sobre a janela do gráfico para selecionar e, em seguida, clique com o botão direito do mouse sobre o eixo desejado, em que aparecerá uma janela com opções de formatação.

Portanto, a resolução feita por meio do *LibreOffice Calc* mostra que a resposta correta será a alternativa "B" dos itens da questão apresentada.

No próximo tópico temos a tomada de posição da segunda sessão didática.

## <span id="page-11-0"></span>**1.2 Tomada de posição 2 – Função exponencial**

Esta atividade se associa aos descritores 27 e 29 do Saeb, a saber: Identificar a representação algébrica e/ou gráfica de uma função exponencial e resolver problema que envolva função exponencial, respectivamente. A seguir, há a tomada de posição e as figuras que ilustram os passos realizados para a resolução da situação-problema no *LibreOffice Calc*.

**Tomada de posição.** O número de bactérias em um experimento dobra de valor a cada hora. Sabe-se que havia 1 bactéria no início do experimento. Dessa forma, qual dos seguintes gráficos melhor representa essa situação?

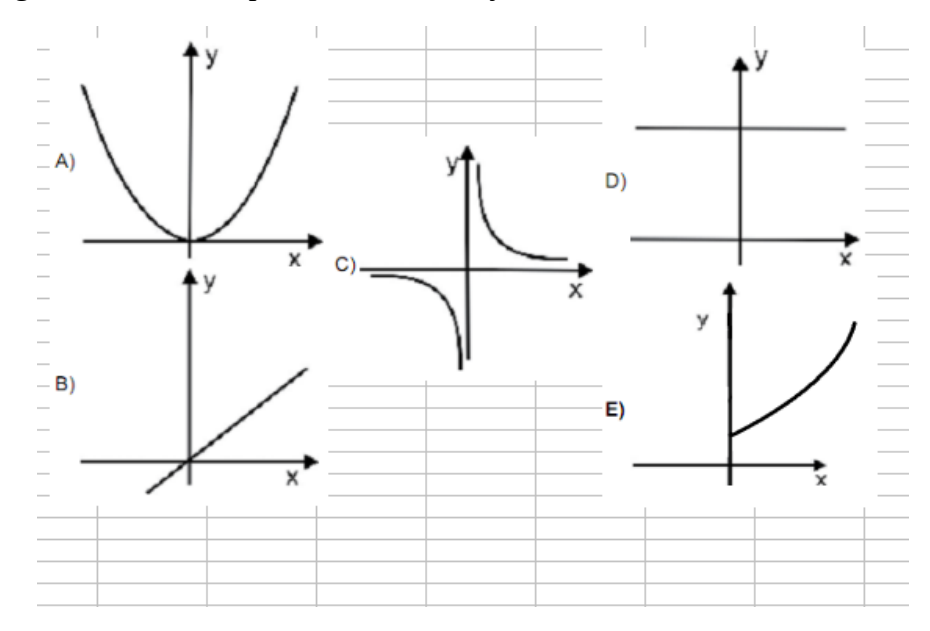

Na figura 1.10, será mostrada a solução via *LibreOffice Calc* e, em seguida, os passos que mostram os caminhos da solução.

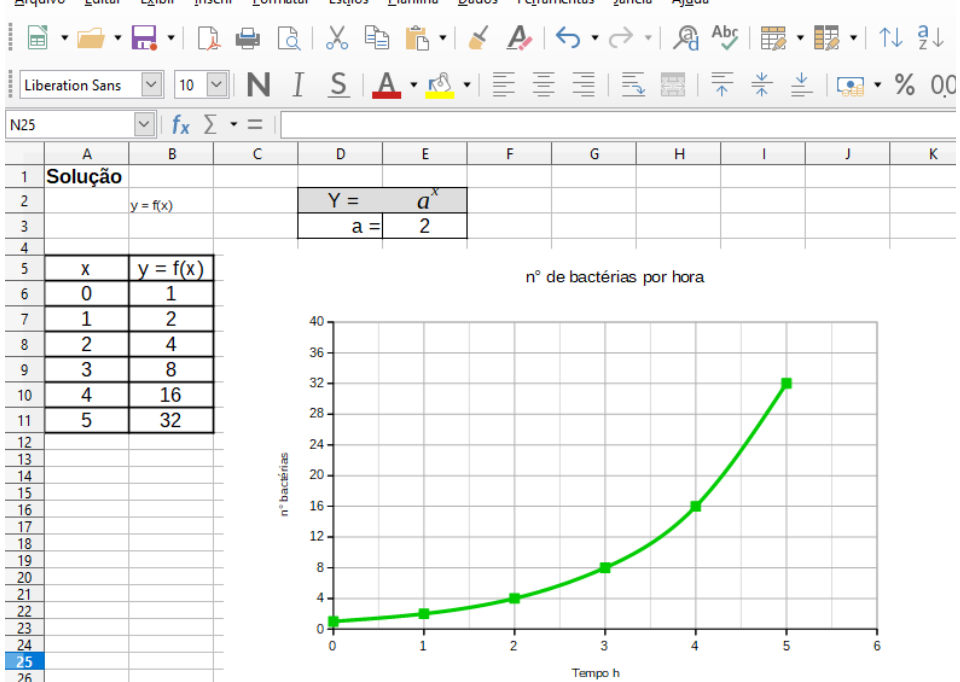

Figura 1.10 – Resolução completa da situação-problema via *LibreOffice Calc* Arquivo Editar Exibir Inserir Eormatar Estilos Planilha Dados Ferramentas Janela Ajuda

Fonte: Elaborado pelo autor.

**Passo 1:** Para a inserção dos nomes "solução", "x" e "y = f(x)", basta clicar na célula e escrevê-los.

**Passo 2:** Para a inserção das tabelas, coloque as representações algébricas como mostrado na figura 1.11. Para o valor da base, deve-se clicar na célula e pôr "=" mais o número correspondente da respectiva base. Caso queira deixar mais espessas as linhas e as colunas das tabelas, deve-se clicar e segurar o botão esquerdo do mouse e selecionar todas as linhas e colunas que desejar. Após selecionados os valores, deve-se clicar com o botão direito sobre o campo selecionado e procurar por "formatar células". Em seguida, abrirá uma janela na qual se deve escolher a aba de "bordas" e será possível aumentar a espessura das linhas e colunas da tabela.

Figura 1.11 – Construção da representação algébrica da função via *LibreOffice Calc*

| $\equiv$ |  |
|----------|--|
|          |  |

Fonte: Elaborado pelo autor.

**Passo 3:** Para a construção da tabela que servirá de base para a representação gráfica, deve-se colocar os números na coluna do "x" e os valores que estão na coluna " $y=f(x)$ " devem ser preenchidos da seguinte maneira; escreva na célula B6 o seguinte:  $=\$E$3^A\$ 6. Isso corresponde a escrever  $f(x) = a^x$ . Agora, basta repetir esse processo nas demais linhas, podendo clicar e segurar com o botão esquerdo do mouse na parte inferior direita da célula e arrastar para as demais linhas abaixo dela, caso queira fazer de forma automática. A figura 1.12 mostra como fica o resultado após esses passos.

Ť

Figura 1.12 – Construção da tabela via *LibreOffice Calc*

| χ                       | $= f(x)$        |
|-------------------------|-----------------|
| 0                       |                 |
|                         | $\overline{2}$  |
| 2                       | 4               |
| $\overline{\mathbf{3}}$ | 8               |
| 4                       | 16              |
| 5                       | $\overline{32}$ |

Fonte: Elaborado pelo autor.

**Passo 4:** Para a construção do gráfico, deve-se clicar em "inserir" e, em seguida, "gráfico" (ver figura 1.13). Após isso, abrirá uma janela na qual se poderá entrar com os dados para a construção do gráfico (ver figura 1.14).

Figura 1.13 – Inserção do gráfico via *LibreOffice Calc –* Inserir + gráfico

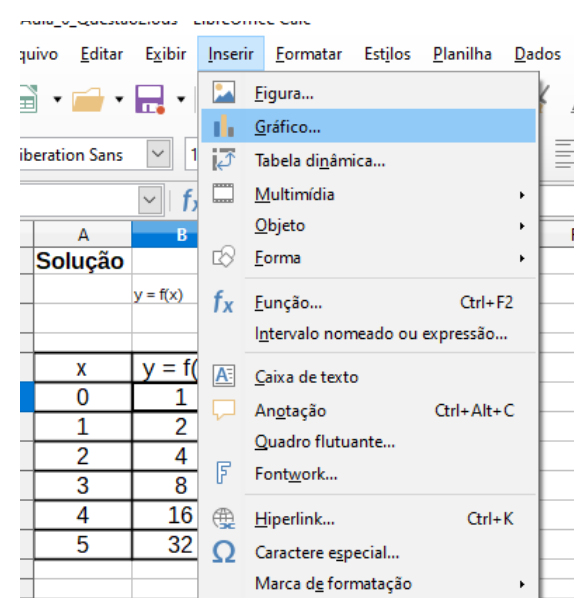

Fonte: Elaborado pelo autor.

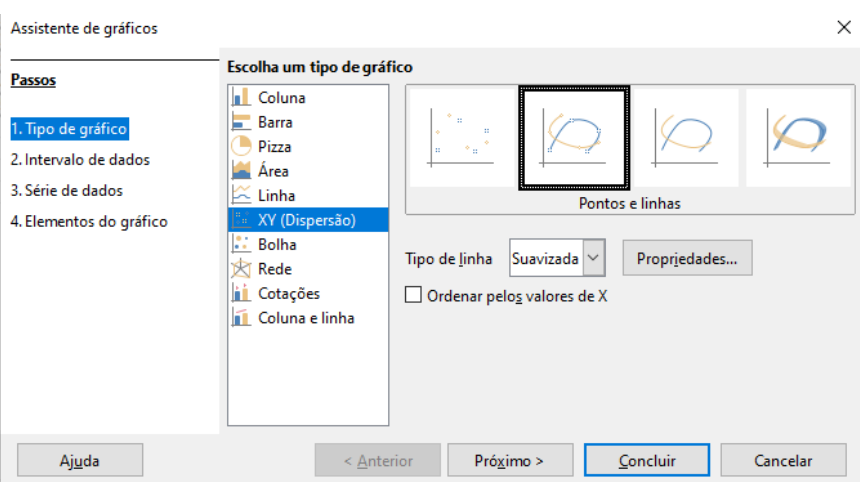

Figura 1.14 – Inserção do gráfico via *LibreOffice Calc –* XY Dispersão

Fonte: Elaborado pelo autor.

Passo 5: Na figura 1.14, deve-se clicar em "1. Tipo de gráfico", escolher "XY (Dispersão)", selecionar "pontos e linhas" e escolher a opção do tipo de linha "suavizada".

Passo 6: Deve-se ir em "3. Série de dados" e clicar em "adicionar" (ver figura 1.15). Após isso, aparecerá na janela a opção para renomear o gráfico e adicionar os dados da tabela (ver figuras 1.16, 1.17 e 1.18).

Figura 1.15 – Inserção do gráfico via *LibreOffice Calc –* Série de dados

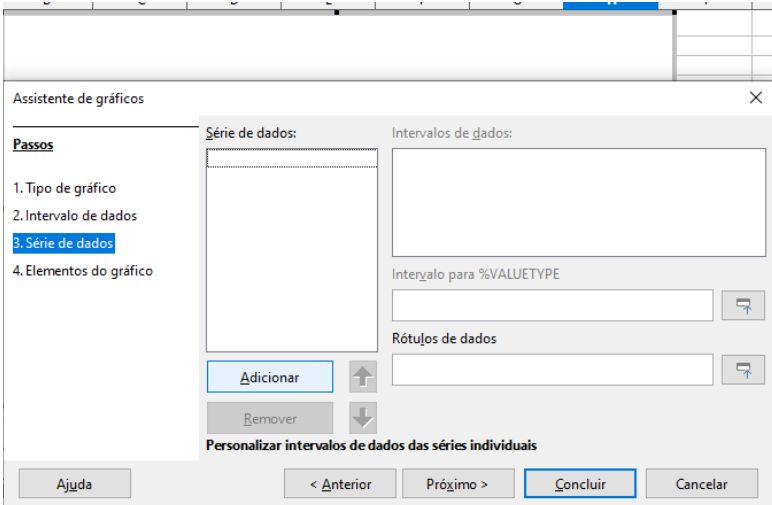

Fonte: Elaborado pelo autor.

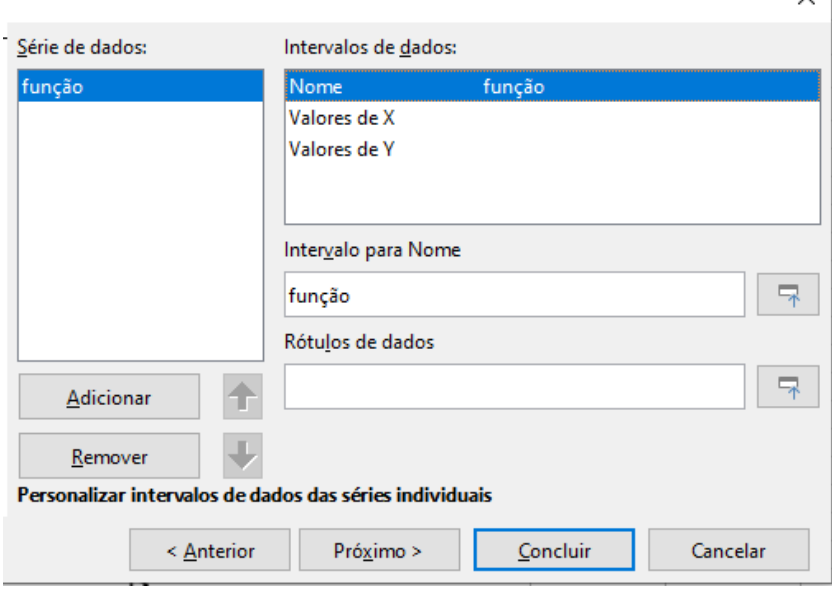

Figura 1.16 – Inserção do gráfico via *LibreOffice Calc –* Nome

Fonte: Elaborado pelo autor.

Figura 1.17 – Inserção do gráfico via *LibreOffice Calc –* Inserção dos valores de x

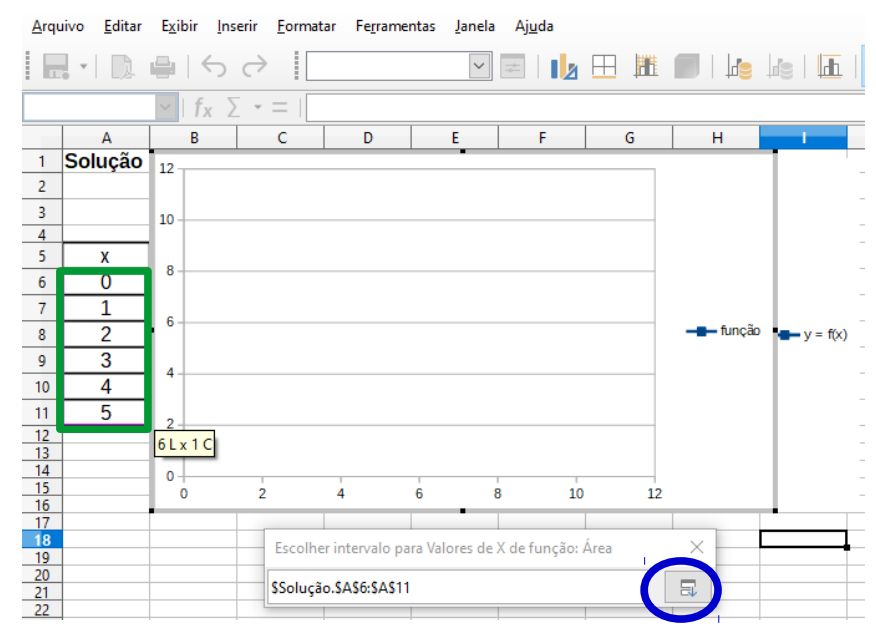

Fonte: Elaborado pelo autor.

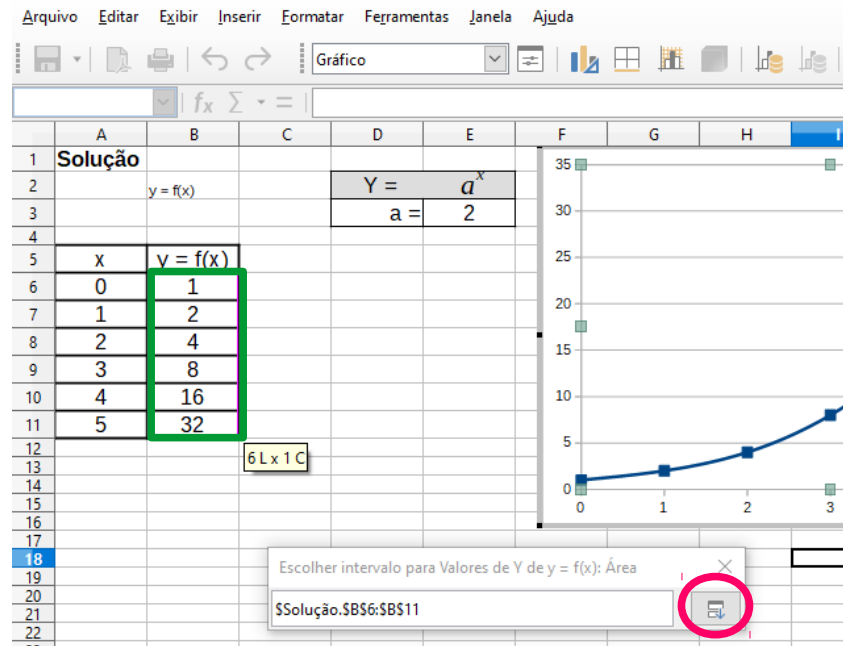

Figura 1.18 – Inserção do gráfico via *LibreOffice Calc –* Inserção dos valores de y

Fonte: Elaborado pelo autor.

**Passo 7:** Para selecionar os dados, deve-se escolher o intervalo de dados "valores de x" e clicar nesse botão em que há um círculo azul indicado na figura 1.17. Após isso, clique e segure com o botão esquerdo do mouse sobre os valores da coluna x indicados na figura 1.17 pela cor verde. Em seguida, deve-se escolher o intervalo de dados "valores de y" (ver figura 1.18) e repetir o mesmo procedimento realizado anteriormente.

**Passo 8:** O gráfico será apresentado na janela e, para ficar similar à figura 1.10, basta formatá-lo.

**Passo 9:** Para formatar os eixos, basta fazer um clique duplo sobre a janela do gráfico para selecionar e, em seguida, clicar com o botão direito do mouse sobre o eixo desejado, no qual aparecerá uma janela com opções de formatação.

Portanto, a resolução feita por meio do *LibreOffice Calc* mostra que a resposta correta será a alternativa "E" dos itens da questão apresentada.

No próximo tópico temos a tomada de posição da terceira sessão didática.

### <span id="page-16-0"></span>**1.3 Tomada de posição 3 – Função polinomial do 2º grau: Máximos e mínimos**

Esta atividade se associa ao descritor 25 do Saeb, a saber: resolver problemas que envolvam os pontos de máximo ou de mínimo no gráfico de uma função polinomial do 2º

grau. A seguir, há a tomada de posição e as figuras que ilustram os passos realizados para a resolução da situação-problema no *LibreOffice Calc*.

**Tomada de posição.** Um canhão atira um projétil, descrevendo a função  $f(t) = -9t^2 + 108t$ , sendo f em metros e t em segundos.

PERGUNTA PRINCIPAL

Qual é o ponto que o projétil muda de sentido?

PERGUNTA REFLEXIVA

O ponto de mudança de sentido mudaria se o canhão estivesse numa montanha a 100 metros de altura do nível do mar?

Nas figuras 1.19 e 1.20, serão mostradas as soluções via *LibreOffice Calc* e, em seguida, os passos que mostram os caminhos para a solução.

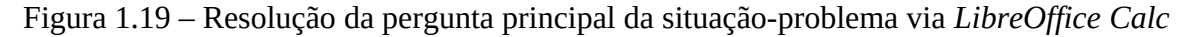

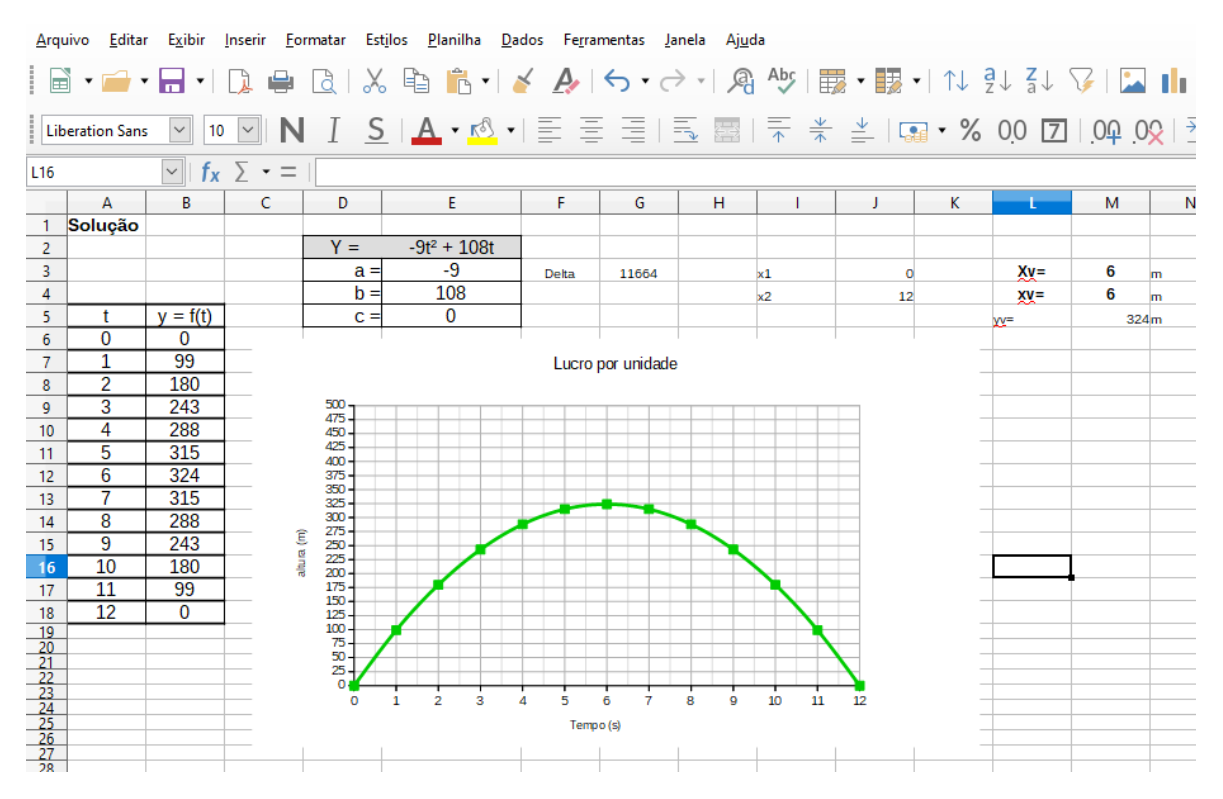

Fonte: Elaborado pelo autor.

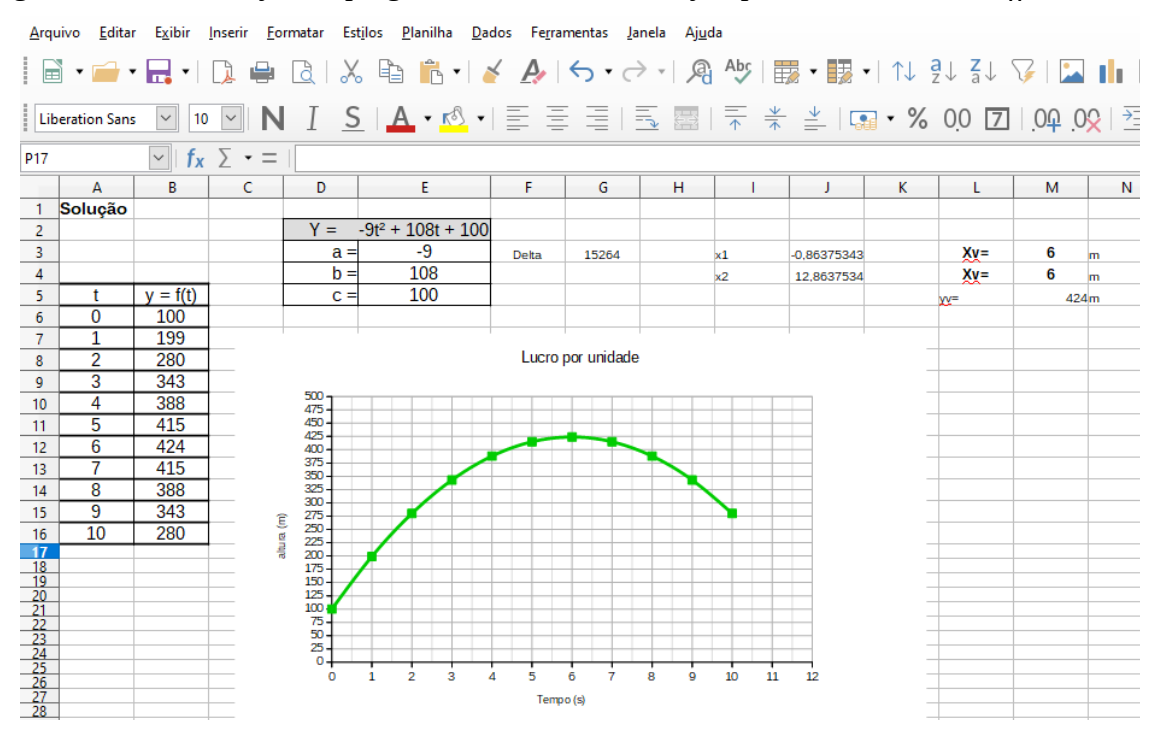

Figura 1.20 – Resolução da pergunta reflexiva da situação-problema via *LibreOffice Calc*

Fonte: Elaborado pelo autor.

**Passo 1:** Para a inserção dos nomes "solução", "t" e "y = f(t)", basta clicar na célula e escrevê-los.

**Passo 2:** Para a inserção das tabelas, coloque as representações algébricas como mostrado na figura 1.21. Para os valores dos coeficientes, deve-se clicar na célula e por "=" mais o número correspondente a cada coeficiente. Caso queira deixar mais espessas as linhas e as colunas das tabelas, pode-se rever a construção na sessão didática 1 no passo 2.

![](_page_18_Picture_140.jpeg)

| $=$   | $-9t^2 + 108t$ |
|-------|----------------|
| $a =$ |                |
| $h =$ | 108            |
|       |                |
|       |                |

Fonte: Elaborado pelo autor.

**Passo 3:** Para a construção das tabelas que servirão de base para a representação gráfica, deve-se colocar os números na coluna do "t" e os valores que estão na coluna "y=f(t)" devem ser preenchidos da seguinte maneira; escreva na célula B6 o seguinte: =\$E\$3\*A6\*A6+

\$E\$4\*A6+\$E\$5. Isso corresponde a escrever  $f(x) = -9t^2 + 108t$  para a pergunta principal e  $f(x)$  $= -9t^2 + 108t + 100$  para a pergunta reflexiva. Agora basta repetir esse processo nas demais linhas, podendo clicar e segurar com o botão esquerdo do mouse na parte inferior direita da célula e arrastar para as demais linhas abaixo dela, caso queira fazer de forma automática. A figura 1.22 mostra como fica o resultado após esses passos.

| 4  |                 |                  |
|----|-----------------|------------------|
| 5  | t               | $y = f(t)$       |
| 6  | ō               | 0                |
| 7  | $\overline{1}$  | 99               |
| 8  | $\frac{2}{3}$   | 180              |
| 9  |                 | 243              |
| 10 | 4               | 288              |
| 11 | 5               | $\overline{315}$ |
| 12 | 6               | 324              |
| 13 |                 | 315              |
| 14 | 8               | 288              |
| 15 | 9               | 243              |
| 16 | 10              | 180              |
| 17 | 11              | 99               |
| 18 | $\overline{12}$ | 0                |
| 19 |                 |                  |

Figura 1.22 – Construção da tabela da pergunta principal via *LibreOffice Calc*

Fonte: Elaborado pelo autor.

**Passo 4:** Para a construção do gráfico, deve-se clicar em "inserir" e, em seguida, "gráfico". Após isso, abrirá uma janela em que você vai entrar com os dados para a construção do gráfico. Em seguida, clique em "1. Tipo de gráfico", escolha "XY (Dispersão)", selecione "pontos e linhas" e escolha a opção do tipo de linha "suavizada". Essas etapas são as mesmas das sessões didáticas anteriores. Caso desejar vê-las, basta ir na sessão 1 no passo 4 e 5.

**Passo 5:** Deve-se ir em "3. Série de dados" e clicar em "adicionar" (ver figura 1.23). Após clicar em "adicionar", aparecerá na janela a opção para renomear o gráfico e adicionar os dados da tabela (ver figuras 1.24, 1.25 e 1.26).

![](_page_20_Picture_25.jpeg)

Figura 1.23 – Inserção do gráfico via *LibreOffice Calc –* Série de dados

Fonte: Elaborado pelo autor.

Figura 1.24 – Inserção do gráfico via *LibreOffice Calc –* Nomes

![](_page_20_Picture_26.jpeg)

Fonte: Elaborado pelo autor.

![](_page_21_Figure_0.jpeg)

Figura 1.25 – Inserção do gráfico via *LibreOffice Calc –* Inserção dos valores de x

Fonte: Elaborado pelo autor.

Figura 1.26 – Inserção do gráfico via *LibreOffice Calc –* Inserção dos valores de y

![](_page_21_Figure_4.jpeg)

Fonte: Elaborado pelo autor.

**Passo 6:** Para selecionar os dados, deve-se escolher o intervalo de dados "valores de x" e clicar nesse botão no qual há um círculo azul indicado na figura 1.25. Após isso, clique e segure com o botão esquerdo no mouse sobre os valores da coluna x indicados na figura 1.25 pela cor roxa. Em seguida, deve-se escolher o intervalo de dados "valores de y" (ver figura 1.26) e repetir o mesmo procedimento realizado anteriormente.

**Passo 7:** O gráfico será apresentado na janela e, para ficar similar à figura 1.19, basta formatá-lo.

Passo 8: Para formatar os eixos, basta fazer um clique duplo sobre a janela do gráfico para selecionar e, em seguida, clicar com o botão direito do mouse sobre o eixo desejado, em que aparecerá uma janela com as opções de formatação.

Os passos são os mesmos para a construção da solução da pergunta reflexiva. Portanto, a resolução feita por meio do *software LibreOffice Calc* mostra que a resposta correta será 6 metros para ambas as perguntas dos enunciados apresentados.

No próximo tópico temos a tomada de posição da quarta sessão didática.

### <span id="page-22-0"></span>**1.4 Tomada de posição 4 – [Gráfico de função polinomial de grau 1](#page-39-0)**

Esta atividade se associa ao descritor 21 do Saeb, a saber: identificar o gráfico que representa uma situação descrita em um texto. A seguir, há a tomada de posição e as figuras que ilustram os passos realizados para a resolução da situação-problema no *LibreOffice Calc*.

**Tomada de posição.** (ENEM 2009). Paulo emprestou R\$ 5.000,00 a um amigo, a uma taxa de juros simples de 3% ao mês. Considere x o número de meses do empréstimo e M(x) o montante a ser devolvido para Paulo no final de x meses. Nessas condições, a representação gráfica correta para M(x) é

![](_page_22_Figure_8.jpeg)

![](_page_23_Figure_0.jpeg)

Na figura 1.27, será mostrada a solução via *LibreOffice Calc* e, em seguida, os passos que mostram os caminhos da solução.

![](_page_23_Figure_2.jpeg)

Figura 1.27 – Visão da resolução da situação-problema via *LibreOffice Calc*

Fonte: Elaborado pelo autor.

Passo 1: Para a inserção dos nomes "solução", "dados", "inicialmente", "cada mês 3% a juros simples", "x" e "y =  $M(x)$ ", basta clicar na célula e escrevê-los.

**Passo 2:** Para a inserção da tabela, acrescente os números manualmente ou, na coluna "y = M(x)", copie 150 da célula C5 e preencha a coluna "y = M(x)" com o comando =\$E\$8+\$C\$5\*D9 na linha 9, por fim, clique e arraste para as demais linhas abaixo. Isso fará com que todas as linhas abaixo sejam preenchidas de forma automática como apresentado na figura 1.28.

| X              | $y = f(x)$ |
|----------------|------------|
| 0              | 5000       |
| 1              | 5150       |
| $\overline{2}$ | 5300       |
| 3              | 5450       |
| 4              | 5600       |
| 5              | 5750       |
| 6              | 5900       |
| 7              | 6050       |
| 8              | 6200       |
| 9              | 6350       |
| 10             | 6500       |
| 11             | 6650       |
| 12             | 6800       |
| 13             | 6950       |
| 14             | 7100       |
| 15             | 7250       |
| 16             | 7400       |
|                |            |

Figura 1.28 – Construção da tabela do gráfico via *LibreOffice Calc*

Fonte: Elaborado pelo autor.

**Passo 3:** Para a construção do gráfico, deve-se clicar em "inserir" e, em seguida, "gráfico". Após isso, abrirá uma janela na qual se pode entrar com os dados para a construção do gráfico. Em seguida, clique em "1. Tipo de gráfico", escolha "XY (Dispersão)", selecione "pontos e linhas" e escolha a opção do tipo de linha "suavizada". Essas etapas são as mesmas das sessões didáticas anteriores. Caso desejar vê-las, basta ir na sessão 1, nos passos 4 e 5.

Passo 4: Deve-se ir em "3. Série de dados" e clicar em "adicionar" (ver figura 1.29). Após isso, aparecerá na janela a opção para renomear o gráfico e adicionar os dados da tabela (ver figuras 1.30, 1.31 e 1.32).

![](_page_25_Picture_31.jpeg)

Figura 1.29 – Inserção do gráfico via *LibreOffice Calc –* Série de dados

Fonte: Elaborado pelo autor.

![](_page_25_Picture_32.jpeg)

![](_page_25_Picture_33.jpeg)

Fonte: Elaborado pelo autor.

![](_page_26_Figure_0.jpeg)

Figura 1.32 – Inserção do gráfico via *LibreOffice Calc–* Inserção dos valores de y

![](_page_26_Figure_2.jpeg)

Fonte: Elaborado pelo autor.

**Passo 6:** Para selecionar os dados, deve-se escolher o intervalo de dados "valores de x" e clicar nesse botão no qual há um círculo azul indicado na figura 1.31. Após isso,

clique e segure com o botão esquerdo do mouse sobre os valores da coluna x indicados na figura 1.31 pela cor roxa. Em seguida, deve-se escolher o intervalo de dados "valores de y" (ver figura 1.26) e repetir o mesmo procedimento realizado anteriormente.

**Passo 7:** O gráfico será apresentado na janela e, para ficar similar à figura 1.27, basta formatá-lo.

Passo 8: Para formatar os eixos, basta fazer um clique duplo sobre a janela do gráfico para selecionar e, em seguida, clique com o botão direito do mouse sobre o eixo desejado, em que aparecerá uma janela com opções de formatação.

Portanto, a resolução feita por meio do *LibreOffice Calc* mostra que a resposta correta é o item "A".

Como mencionado anteriormente, o próximo capítulo aborda as sessões didáticas completas, mostrando o que se espera em cada etapa da sessão didática.

## <span id="page-28-1"></span>**2 SESSÕES DIDÁTICAS**

Neste capítulo, são apresentadas as sessões didáticas das tomadas de posições mostradas no capítulo anterior. Com este guia, o professor terá um suporte em suas aulas, podendo também adaptá-lo ao conteúdo que desejar.

#### <span id="page-28-0"></span>**2.1 Sessão didática 1 – Função polinomial de grau 1**

#### **Plano de aula**

**Professor:** X **Disciplina:** Matemática **Escola:** Y

## **Análise ambiental**

**Público-alvo:** Alunos da 1ª série do Ensino Médio

**Conteúdo:** Função Polinomial de grau 1.

**Tempo didático:** 150 min (3 horas/aula)

**Materiais necessários:** Caderno para anotações, caneta, quadro, pincel, laboratório de informática e *Datashow.*

### **Análise teórica**

**Objetivo da sessão didática:** Reconhecer a representação algébrica ou gráfica da função polinomial de 1º grau, utilizando o *software LibreOffice Calc*.

**Plateau:** Para resolver o problema proposto, os alunos deverão: compreender o conceito de função polinomial do 1º grau, saber calcular o valor de y dado um valor de x de uma função, saber localizar pontos no plano cartesiano, saber fazer a construção de gráficos de uma função do 1º grau e conhecer alguns comandos do *software LibreOffice Calc.*

**Justificativa do uso dos materiais:** Os alunos utilizarão o laboratório de informática para resolver os problemas propostos por meio do *software LibreOffice Calc*. Eles poderão utilizar, também, o caderno e caneta para realizar os cálculos que acharem necessários. O professor, no momento da prova, poderá utilizar o quadro e pincel para responder o problema proposto ou apresentar no *datashow*.

#### **Vivência**

**Tomada de posição. (UFRN/2008)** Um comerciante decidiu fabricar camisetas de malha para vendê-las na praia, ao preço de R\$ 8,00 a unidade. Investiu no negócio R\$ 320,00. Sabendo que o lucro(y) obtido é função da quantidade de unidades vendidas(x), o gráfico que mais se aproxima da representação dessa função é:

![](_page_29_Figure_3.jpeg)

**Maturação.** É importante lembrar que essa é uma das etapas mais importantes para os alunos, pois visa a dar oportunidade para que pensem de forma investigativa sobre o problema dado na tomada de posição. Dessa maneira, o professor deve agir com uma pedagogia mão no bolso, como conceituada no capítulo 2, no tópico 2.2 desta dissertação. O docente deve intervir quando necessário, porém, sempre ter a atenção de não influenciar no raciocínio do aluno. Então, para esta sessão didática, é esperado que os alunos construam tabelas com os valores de x para obter os valores de y para que, a partir disso, façam os esboços gráficos.

**Solução.** Após as investigações realizadas pelos alunos na etapa anterior, inicia-se o momento deles apresentarem as suas representações e as organizações dos esquemas encontrados que buscam solucionar o problema da tomada de posição dada. Nesta etapa, o discente mostra os diversos caminhos que percorreu para a sua solução. Os demais discentes podem debater e analisar o que o colega está apresentando. O professor participa deste momento com exemplos e contraexemplos para verificar se é satisfatório ou não o que o discente está abordando. Caso necessário, retorna-se à etapa anterior antes de ir para a etapa da prova.

**Prova.** Esta etapa se caracteriza por uma ação docente que sintetiza ou modela a situação exibida na tomada de posição, formalizando o conteúdo baseado nas reflexões das soluções dos alunos com o objetivo de generalizar para que a solução obtida seja utilizada em outros contextos e situações. Portanto, para esta tomada de posição, o professor deve apresentar, por meio da lousa ou do próprio *software* do *LibreOffice Calc,* com base no que foi discutido na etapa da solução, a expressão a seguir:

$$
f(x) = ax + b \tag{1}
$$

Definindo-a da seguinte maneira: Para qualquer *f* de IR em IR dada por f(*x*) = *ax* + b, onde *a* e b são números reais dados e *a* ≠ 0.

Com a expressão 1, é possível generalizar para que se use em outros contextos. Importante também abordar o estudo dos coeficientes, caso nenhum aluno tenha percebido a associação do esboço do gráfico com os coeficientes.

#### **Avaliação**

O professor refletirá e avaliará o seu próprio trabalho desenvolvido para essa sessão. Verificar, por exemplo: se o tempo planejado para essa sessão didática foi suficiente, se o objetivo da sessão didática foi alcançado, etc. Com isso, é possível organizar a estrutura da sessão didática para utilizá-la em outras turmas.

#### **Referências**

TUTORBRASIL. **Função afim: Gráfico.** Disponível em: <https://www.tutorbrasil.com.br/forum/viewtopic.php?t=5211>. Acesso em: 25 de Jan. 2021.

BORGES NETO, H. **Sequência Fedathi:** Fundamentos. v. 3. Curitiba: CVM, 2018.

#### <span id="page-31-0"></span>**2.2 Sessão didática 2 – Função exponencial**

## **Plano de aula**

**Professor:** X **Disciplina:** Matemática **Escola:** Y

### **Análise ambiental**

**Público-alvo:** Alunos da 1ª série do Ensino Médio

**Conteúdo:** Função Exponencial

**Tempo didático:** 150 min (3 horas/aula)

**Materiais necessários:** Caderno para anotações, caneta, quadro, pincel, laboratório de informática e *Datashow.*

## **Análise teórica**

**Objetivo da sessão didática:** Identificar a representação algébrica e/ou gráfica de uma função exponencial e resolver problema que envolva função exponencial, utilizando o *software LibreOffice Calc*.

**Plateau:** Para resolver o problema proposto, os alunos deverão: compreender o conceito e as propriedades de potência, conhecer o conceito de função exponencial, saber calcular o valor y de uma função dado um valor de x, saber localizar pontos no plano cartesiano e conhecer alguns comandos do *software LibreOffice Calc.*

**Justificativa do uso dos materiais:** Os alunos utilizarão o laboratório de informática para resolver, por meio do *software LibreOffice Calc,* os problemas propostos. Eles poderão utilizar, também, o caderno e caneta para realizar os cálculos que acharem necessários. O professor, no momento da prova, poderá utilizar o quadro e pincel para responder o problema proposto ou apresentar no *datashow*.

#### **Vivência**

**Tomada de posição.** O número de bactérias em um experimento dobra de valor a cada hora. Sabe-se que havia 1 bactéria no início do experimento. Dessa forma, qual dos seguintes gráficos melhor representa essa situação?

![](_page_32_Figure_2.jpeg)

**Maturação.** É importante lembrar que essa é uma das etapas mais importantes para os alunos, pois visa a dar oportunidade para que pensem de forma investigativa sobre o problema dado na tomada de posição. Dessa maneira, o professor deve agir com uma pedagogia mão no bolso, como conceituada no capítulo 2, no tópico 2.2 desta dissertação. O docente deve intervir quando necessário, porém, sempre ter a atenção de não influenciar no raciocínio do aluno. Então, para esta sessão didática, é esperado que os alunos construam tabelas com os valores de x para obter os valores de y para que, a partir disso, façam os esboços gráficos no *software LibreOffice Calc.*

**Solução.** Após as investigações realizadas pelos alunos na etapa anterior, acontece o momento deles apresentarem as suas representações e as organizações dos esquemas encontrados que buscam solucionar o problema da tomada de posição dada. Nesta etapa, o discente mostra os diversos caminhos que percorreu para a sua solução. Os demais discentes podem debater e analisar o que o colega está apresentando. O professor participa deste momento com exemplos e contraexemplos para verificar se é satisfatório ou não o que o discente está abordando. Caso necessário, retorna-se à etapa anterior antes de ir para a etapa da prova.

**Prova.** Esta etapa se caracteriza por uma ação docente que sintetiza ou modela a situação exibida na tomada de posição, formalizando o conteúdo baseado nas reflexões das soluções dos alunos com o objetivo de generalizar para que a solução obtida seja utilizada em outros contextos e situações. Portanto, para esta tomada de posição, o professor deve apresentar, por meio da lousa ou do próprio *software,* com base no que foi discutido na etapa da solução, a expressão a seguir:

$$
f(x) = a^x \tag{2}
$$

Definindo-a da seguinte maneira: Uma função  $f$  de IR em IR dada por  $f(x) = a^x$ ,  $\text{com } a \in \mathbb{R}_+^* \text{ } e a \neq 1.$ 

Com essa expressão, é possível generalizar para que se use em outros contextos. Importante abordar o comportamento da base "a" atribuindo outros valores a ela. Dessa maneira, o esboço do gráfico associado a diferentes bases é visto no *software.*

#### **Avaliação**

O professor vai refletir e avaliar o seu trabalho desenvolvido para esta sessão. Verificar, por exemplo: se o tempo planejado para essa sessão didática foi suficiente, se o objetivo da sessão didática foi alcançado, etc. Com isso, é possível organizar a estrutura da sessão didática para utilizá-la em outras turmas.

#### **Referências**

BORGES NETO, H. **Sequência Fedathi:** Fundamentos. v. 3. Curitiba: CVM, 2018.

#### <span id="page-34-0"></span>**2.3 Sessão didática 3 – Função polinomial do 2º grau: máximos e mínimos**

## **Plano de aula**

**Professor:** X **Disciplina:** Matemática **Escola:** Y

#### **Análise ambiental**

**Público-alvo:** Alunos da 1ª série do Ensino Médio

**Conteúdo:** Máximos e mínimos de uma função polinomial do 2° grau.

**Tempo didático:** 150 min (3 horas/aula)

**Materiais necessários:** Caderno para anotações, caneta, quadro, pincel, laboratório de informática e *Datashow.*

## **Análise teórica**

**Objetivo da sessão didática:** Resolver problemas que envolvam os pontos de máximo ou de mínimo no gráfico de uma função polinomial do 2º grau, utilizando o *software LibreOffice Calc*.

**Plateau:** Para resolver o problema proposto, os alunos deverão saber: o conceito e características da função polinomial de grau 2, calcular o valor y de uma função dado um valor de x, localizar pontos no plano cartesiano e conhecer alguns comandos do *software LibreOffice Calc.*

**Justificativa do uso dos materiais:** Os alunos utilizarão o laboratório de informática para resolver, por meio do *software LibreOffice Calc,* os problemas propostos. Eles poderão utilizar, também, o caderno e caneta para realizar os cálculos que acharem necessários. O professor, no momento da prova, poderá utilizar o quadro e pincel para responder o problema proposto ou apresentar no *datashow*.

#### **Vivência**

**Tomada de posição.** Um canhão atira um projétil, descrevendo a função  $f(t) = -9t^2 + 108t$ , sendo f em metros e t em segundos.

PERGUNTA PRINCIPAL

Qual é o ponto que o projétil muda de sentido?

### PERGUNTA REFLEXIVA

O ponto de mudança de sentido mudaria se o canhão estivesse numa montanha a 100 metros de altura do nível do mar?

**Maturação.** É importante lembrar que essa é uma das etapas mais importantes para os alunos, pois visa a dar oportunidade para que pensem de forma investigativa sobre o problema dado na tomada de posição. Dessa maneira, o professor deve agir com uma pedagogia mão no bolso, como conceituada no capítulo 2, no tópico 2.2 desta dissertação. O docente deve intervir quando necessário, porém, sempre ter a atenção de não influenciar no raciocínio do aluno. Então, para esta sessão didática, é esperado que os alunos construam tabelas com os valores de t para obter os valores de  $y = f(t)$  para que, a partir disso, façam os esboços gráficos no *software LibreOffice Calc.* Com isso, é possível ver o comportamento do gráfico e ver exatamente o ponto em que se faz a mudança.

**Solução.** Após as investigações realizadas pelos alunos na etapa anterior, acontece o momento deles apresentarem as suas representações e as organizações dos esquemas encontrados que buscam solucionar o problema da tomada de posição dada. Nesta etapa, o discente mostra os diversos caminhos que percorreu para a sua solução. Os demais discentes podem debater e analisar o que o colega está apresentando. O professor participa deste momento com exemplos e contraexemplos para verificar se é satisfatório ou não o que o discente está abordando. Caso necessário, retorna-se à etapa anterior antes de ir para a etapa da prova.

**Prova.** Esta etapa se caracteriza por uma ação docente que sintetiza ou modela a situação exibida na tomada de posição, formalizando o conteúdo baseado nas reflexões das soluções dos alunos com o objetivo de generalizar para que a solução obtida seja utilizada em outros contextos e situações. Portanto, para essa tomada de posição, o professor deve apresentar, com base do que foi discutido na etapa da solução, por meio da lousa ou do próprio *software,* a demonstração do ponto do vértice  $(x_v, y_v)$ .

**Demonstração.** Seja f uma função do segundo grau definida em IR tal que f(x) =  $ax^2 + bx +$ c, com *a* ≠ 0. Sabe-se que seu gráfico é uma parábola, como visto na figura 2.1.

Figura 2.1 – Vértice da função quadrática

![](_page_36_Figure_3.jpeg)

Fonte: Elaborado pelo autor.

Sabe-se que os zeros da função são os pontos de encontro entre a parábola e o eixo x do plano cartesiano, portanto, pode-se dizer que suas coordenadas são  $(x_1, 0)$  e  $(x_2, 0)$ . Com relação a esse eixo, o ponto  $\mathbf{x}_{\mathbf{v}}$  fica exatamente no ponto médio por pertencer ao eixo de simetria da parábola. Portanto, é possível determinar a coordenada  $\mathrm{x}_{_{\mathrm{V}}}$  do vértice por meio da média entre as coordenadas x dos zeros da função. Logo,  $\mathbf{x}_{\mathbf{v}}^{}$  será:

$$
x_V = \frac{x_1 + x_2}{2} \tag{I}
$$

onde:

$$
\frac{X_1}{1} = \frac{-b - \sqrt{b^2 - 4a.c}}{2a}, \text{ com } a \neq 0.
$$
 (II)

$$
x_2 = \frac{-b + \sqrt{b^2 - 4a.c}}{2a}, \text{ com } a \neq 0.
$$
 (III)

Substituindo os termos (II) e (III) em (I) e cancelando os termos das raízes quadradas, tem-se

$$
x_V = \frac{-2b}{4a} \rightarrow x_V = \frac{-b}{2a}
$$

Já para determinar y<sub>v</sub>, pode-se substituir o x<sub>v</sub> na função f(x) =  $ax^2 + bx + c$ ,  $a \ne 0$ . Portanto, tem-se

$$
y_v = f(x_v) = a(x_v)^2 + bx_v + c
$$
  
\n
$$
y_v = f(x_v) = a(-b/2a)^2 + b(-b/2a) + c
$$
  
\n
$$
y_v = f(x_v) = a(b^2/4a^2) - (b^2/2a) + c
$$
  
\n
$$
y_v = f(x_v) = (b^2/4a) - (b^2/2a) + c
$$
  
\n
$$
y_v = f(x_v) = (b^2/4a) - (2).[b^2/2a(2)] + (4a).c/(4a)
$$
  
\n
$$
y_v = f(x_v) = (b^2/4a) - (2b^2/4a) + (4ac/4a)
$$
  
\n
$$
y_v = f(x_v) = (b^2 - 2b^2 + 4ac)/(4a)
$$
  
\n
$$
y_v = f(x_v) = (-b^2 + 4ac)/(4a)
$$
  
\n
$$
y_v = f(x_v) = - (b^2 - 4ac)/(4a)
$$
  
\n
$$
y_v = f(x_v) = -\Delta/4a
$$

Portanto, com o  $x_v$  e o  $y_v$  demonstrados é possível generalizar para que se use em outros contextos. Dessa maneira, utilizando o *software LibreOffice Calc* fica fácil de observar o comportamento dos gráficos para a pergunta principal e reflexiva da tomada de posição e associá-lo aos pontos do vértice demonstrado anteriormente.

n

### **Avaliação**

O professor vai refletir e avaliar o seu trabalho desenvolvido para esta sessão. Verificar, por exemplo: se o tempo planejado para essa sessão didática foi suficiente, se o objetivo da sessão didática foi alcançado, etc. Com isso, é possível organizar a estrutura da sessão didática para utilizá-la em outras turmas.

## **Referências**

BORGES NETO, H. **Sequência Fedathi:** Fundamentos. v. 3. Curitiba: CVM, 2018.

#### <span id="page-39-0"></span>**2.4 Sessão didática 4 – Gráfico de função polinomial de grau 1**

## **Plano de aula**

**Professor:** X **Disciplina:** Matemática **Escola:** Y

### **Análise ambiental**

**Público-alvo:** Alunos da 1ª série do Ensino Médio

**Conteúdo:** Gráfico de função polinomial de grau 1.

**Tempo didático:** 150 min (3 horas/aula)

**Materiais necessários:** Caderno para anotações, caneta, quadro, pincel, laboratório de informática e *Datashow.*

## **Análise teórica**

**Objetivo da sessão didática:** Identificar o gráfico que representa uma situação descrita em um texto, utilizando o *software LibreOffice Calc*.

**Plateau:** Para resolver o problema proposto, os alunos deverão saber: o conceito e características da função polinomial de grau 1, calcular o valor y de uma função dado um valor de x, localizar pontos no plano cartesiano e conhecer alguns comandos do *software LibreOffice Calc.*

**Justificativa do uso dos materiais:** Os alunos utilizarão o laboratório de informática para resolver, por meio do *software LibreOffice Calc,* os problemas propostos. Eles poderão utilizar, também, o caderno e caneta para realizar os cálculos que acharem necessários. O professor, no momento da prova, poderá utilizar o quadro e pincel para responder o problema proposto ou apresentar no *datashow*.

#### **Vivência**

**Tomada de posição.** (ENEM 2009). Paulo emprestou R\$ 5.000,00 a um amigo, a uma taxa de juros simples de 3% ao mês. Considere x o número de meses do empréstimo e M(x) o montante a ser devolvido para Paulo no final de x meses. Nessas condições, a representação gráfica correta para M(x) é

![](_page_40_Figure_2.jpeg)

**Maturação.** É importante lembrar que esta é uma das etapas mais importantes para os alunos, pois visa a dar oportunidade para que pensem de forma investigativa sobre o problema dado na tomada de posição. Dessa maneira, o professor deve agir com uma pedagogia mão no bolso, como conceituada no capítulo 2, no tópico 2.2 desta dissertação. O docente deve intervir quando necessário, porém, sempre ter a atenção de não influenciar no raciocínio do aluno. Então, para esta sessão didática, é esperado que os alunos construam tabelas com os valores de x para obter os valores de M(x) para que, a partir disso, façam os esboços gráficos no *software LibreOffice Calc.* Com isso, é possível fazer a comparação entre o seu gráfico construído com os gráficos apresentado nas alternativas e escolher aquele que mais se assemelha.

**Solução.** Após as investigações realizadas pelos alunos na etapa anterior, inicia-se o momento deles apresentarem as suas representações e as organizações dos esquemas encontrados que buscam solucionar o problema da tomada de posição dada. Nesta etapa, o discente mostra os diversos caminhos que percorreu para a sua solução. Os demais discentes podem debater e analisar o que o outro colega está apresentando. O professor participa deste momento com exemplos e contraexemplos para verificar se é satisfatório ou não o que o discente está abordando. Caso necessário, retorna-se à etapa anterior antes de ir para a etapa da prova.

**Prova.** Esta etapa se caracteriza por uma ação docente que sintetiza ou modela a situação exibida na tomada de posição, formalizando o conteúdo baseado nas reflexões das soluções dos alunos com o objetivo de generalizar para que a solução obtida seja utilizada em outros contextos e situações. Portanto, para esta tomada de posição, o professor deve apresentar, com base do que foi discutido na etapa da solução, por meio da lousa ou do próprio *software,* a expressão a seguir:

$$
M(x) = ax + b, com a \neq 0.
$$

Definindo-a da seguinte maneira: Para qualquer *f* de IR em IR dada por f(*x*) = *ax* + b, onde *a* e b são números reais dados e *a* ≠ 0.

Com essa expressão é possível generalizar a situação para que se use em outros contextos. Importante também abordar o estudo dos coeficientes, caso nenhum aluno tenha percebido a associação do esboço do gráfico com esses. Para o esboço desse gráfico, o valor do coeficiente "a" é 0,03 e o valor do coeficiente "b" é 5000.

#### **Avaliação**

O professor vai refletir e avaliar o seu trabalho desenvolvido para esta sessão. Verificar, por exemplo: se o tempo planejado para essa sessão didática foi suficiente, se o objetivo da sessão didática foi alcançado, etc. Com isso, é possível organizar a estrutura da sessão didática para utilizá-la em outras turmas.

## **Referências**

ENEM. Disponível em: <https://www.clicrbs.com.br/pdf/7217487.pdf>. Acesso em: 25 de Fev. 2021.

BORGES NETO, H. **Sequência Fedathi:** Fundamentos. v. 3. Curitiba: CVM, 2018.

## <span id="page-43-0"></span>**REFERÊNCIAS**

BORGES NETO, Hermínio. **Sequência Fedathi:** fundamentos. v. 3. Curitiba: CVM, 2018.

FERREIRA, R. N. R. **A sequência Fedathi como proposta de mediação do professor no ensino dos números inteiros.** Dissertação (Mestrado Profissional) – Universidade Estadual do Ceará, Faculdade de Educação, Ciências e Letras do Sertão Central, Quixadá (CE), 2018.

PINHEIRO, A. C. M. **Concepção e desenvolvimento de uma formação continuada de professores de matemática baseada na Sequência Fedathi.** Tese (Doutorado em Educação) – Universidade Federal do Ceará – UFC, Fortaleza, 2016.

SANTOS, M. J. C.; LIMA, I. P.; BORGES NETO, H. **A sequência Fedathi:** concepções e princípios para uso no ensino de matemática. *In*: CONGRESO IBEROAMERICANO DE EDUCACIÓN MATEMÁTICA, 7., 2013, Montevidéu, Uruguai. **Papel da teoria na pesquisa em educação Matemática**. Montevidéu: Cibem, 2013.

SOUSA, F. E. E. **A pergunta como estratégia de mediação didática no ensino de matemática por meio da sequência Fedathi.** Tese (Doutorado em Educação) – Universidade Federal do Ceará – UFC, Fortaleza, 2015.

SOUZA, A. M. **A sequência Fedathi para uma aprendizagem significativa da função afim:** uma proposta didática com o uso do *software* Geogebra. Dissertação (Mestrado em Ensino de Ciências e Matemática) – Universidade Federal do Ceará – UFC, Fortaleza, 2015.

VIEIRA, J. I. E. **Uso da sequência Fedathi para o ensino do sistema de numeração:** Uma possibilidade na educação de jovens e adultos. Dissertação (Mestrado em Matemática) – Universidade Estadual do Ceará – UECE, Quixadá, 2017.